# **Help! Ik krijg geen meldingen van de Klasbord Ouderapp. Hoe kan ik dit oplossen?**

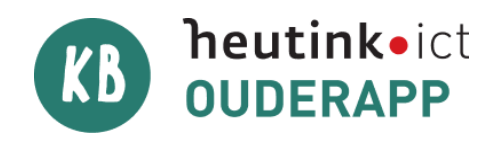

### **Heeft u de meest recente update van de app?**

U kunt dit controleren door naar de appstore op uw telefoon te gaan en te zoeken naar de Klasbord Ouderapp. Vervolgens klikt u op **Updaten**. Als deze mogelijkheid er niet staat, heeft u de meest recente update al.

### **Heeft u notificaties via de mobiele app ingesteld?**

Open de app en klik bovenin op de drie streepjes. Klik achtereenvolgens op **Mijn instellingen** en op **Mijn notificatie instellingen**. Bij elk punt kan worden aangegeven of u een notificatie via de app wilt ontvangen en/of een notificatie via de e-mail. Push notificaties ontvangt u alleen voor de acties waarbij u de eerste optie heeft ingeschakeld.

### **Heeft u de app gemachtigd?**

Heeft u bovenstaande gedaan, maar ontvangt u nog steeds geen push notificatie op uw telefoon of tablet? Dan kan het zijn dat u de Klasbord Ouderapp toestemming moet geven om meldingen naar uw telefoon te mogen versturen. Dit doet u als volgt:

- 1. Sluit de app af en gaan naar **Instellingen** op de telefoon.
- 2. Klik **Klasbord Ouderapp** aan en ga naar **Meldingen**. Vink/schuif hier alles aan.
- 3. Doe hetzelfde met **Machtigingen**.
- 4. Ga naar **Apps** en zoek naar Klasbord Ouderapp.

## **Wat als bovenstaande stappen allemaal niet werken?**

Als alles (met name de instellingen voor energiebesparing) juist is ingesteld, wil het ook helpen om de app volledig opnieuw te installeren. Zorg dat u eerst de data wist op de telefoon. Dit zorgt ervoor dat u een nieuw inlog token ontvangt. Hou er rekening mee dat u bij het opnieuw inloggen al uw gegevens nodig heeft: school/organisatiecode (dewerveling), gebruikersnaam/e-mailadres en uw wachtwoord.

● iPhone

Ga naar de instellingen van de telefoon en kies bij Algemeen voor iPhone opslag. Zoek hier naar Klasbord Ouderapp, en druk op Verwijder app. Installeer daarna de app opnieuw vanuit de App Store.

● Android

Open het instellingenmenu van de telefoon en druk op Apps. Zoek hier naar Klasbord Ouderapp.

Druk vervolgens op Opslag & Cache, in het nieuwe scherm op Cache wissen en daarna op Opslag wissen. Verwijderen daarna de app, en installeer opnieuw vanuit de playstore.

#### **Supportdesk**

Heeft u alle stappen doorlopen en ontvangt u nog steeds geen meldingen? Neem dan contact op met de Supportdesk van Heutink via 074 - 240 46 66.